# Manuel étape par étape Mise en service REMOCON NET

Elcotherm SA 2022

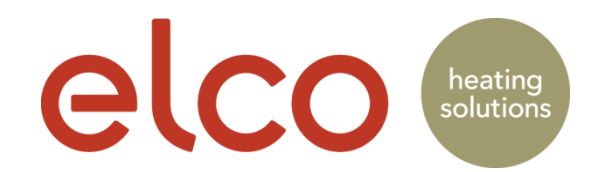

#### Enregistrement compte utilisateur (client final uniquement)

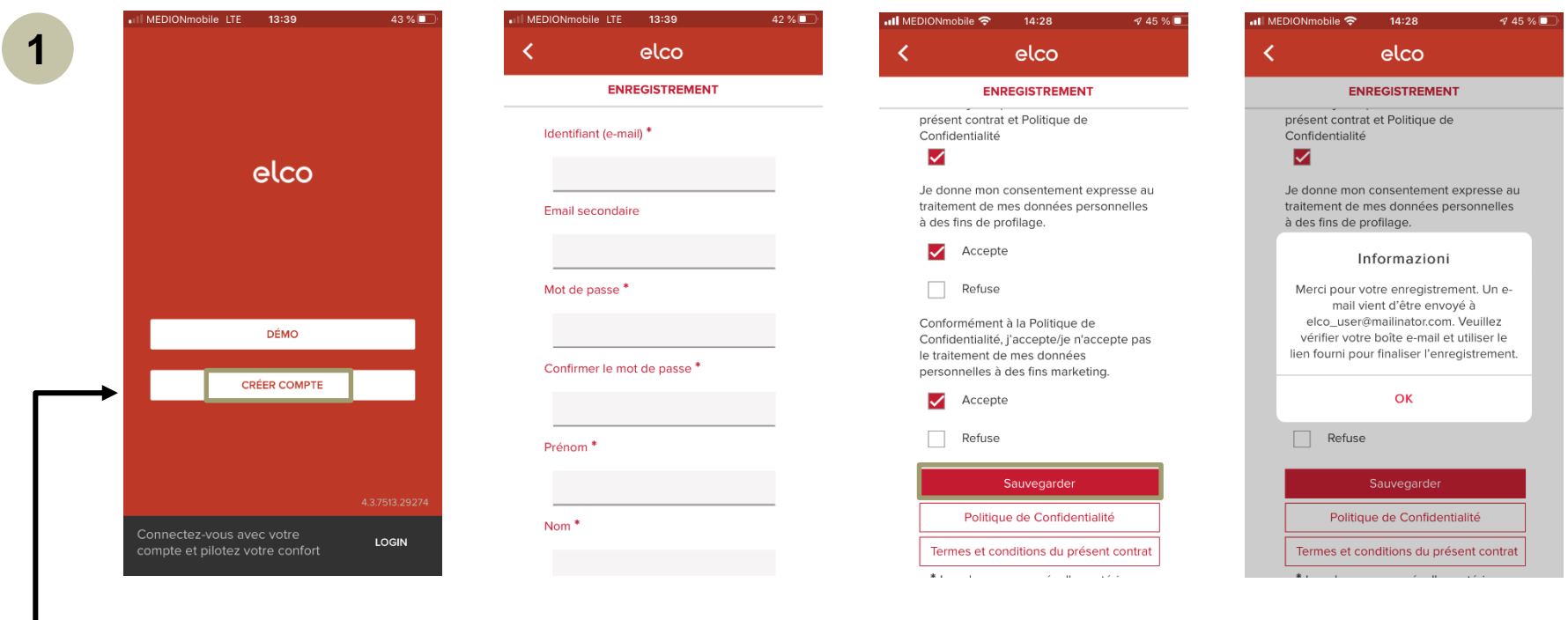

Ouvrir l'app REMOCON.NET et appuyer sur CREER COMPTE

Définir une adresse courriel et un mot de passe et les saisir.

\* Champ obligatoire

Accepter la protection des données et les conditions d'utilisation Cliquer sur Sauvegarder

Un courriel d'activation est envoyé à l'adresse courriel saisie.

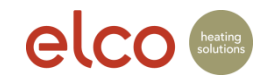

#### Enregistrement compte utilisateur (client final uniquement)

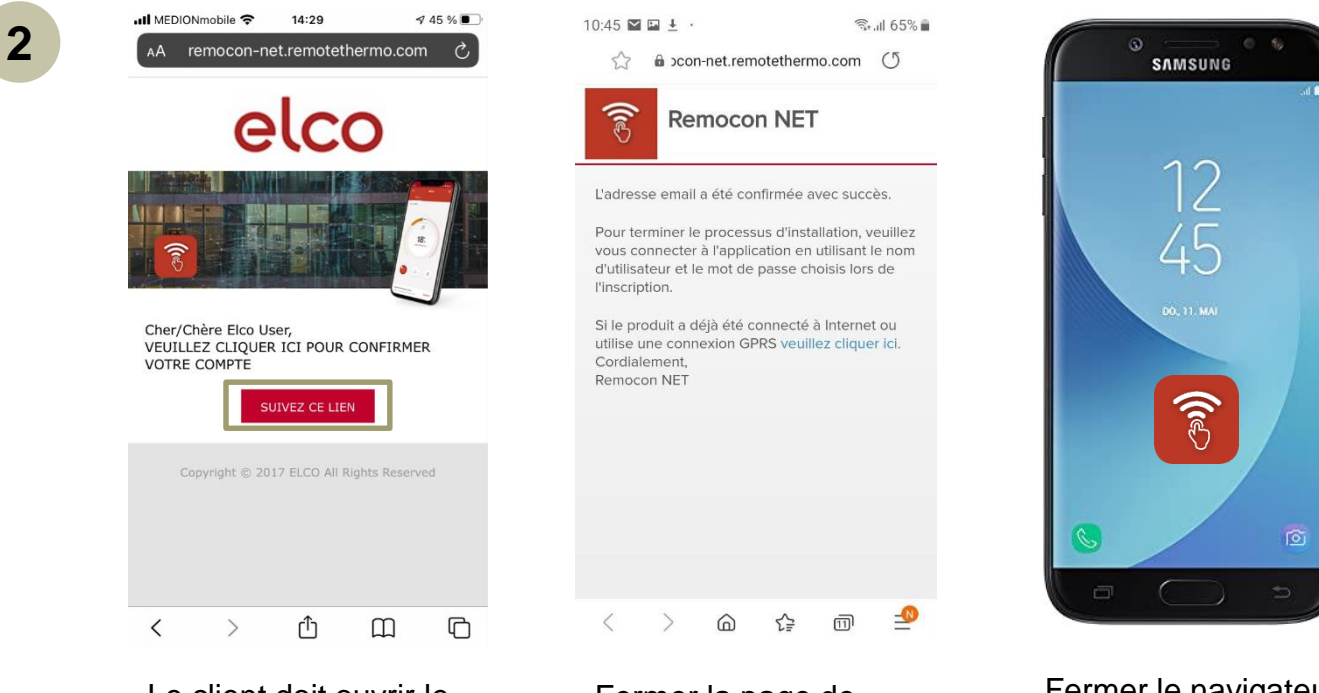

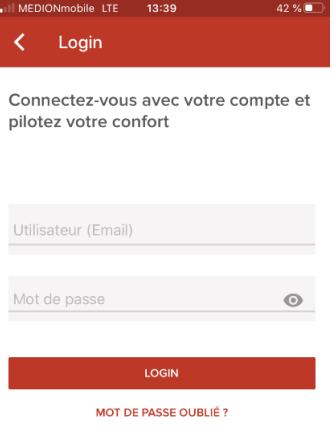

Ouvrir l'app. Saisir le nom de l'utilisateur et le mot de passe

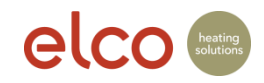

Le client doit ouvrir le courriel et cliquer sur «suivez ce lien» pour confirmer l'enregistrement

Fermer la page de confirmation

Fermer le navigateur et ouvrir l'app

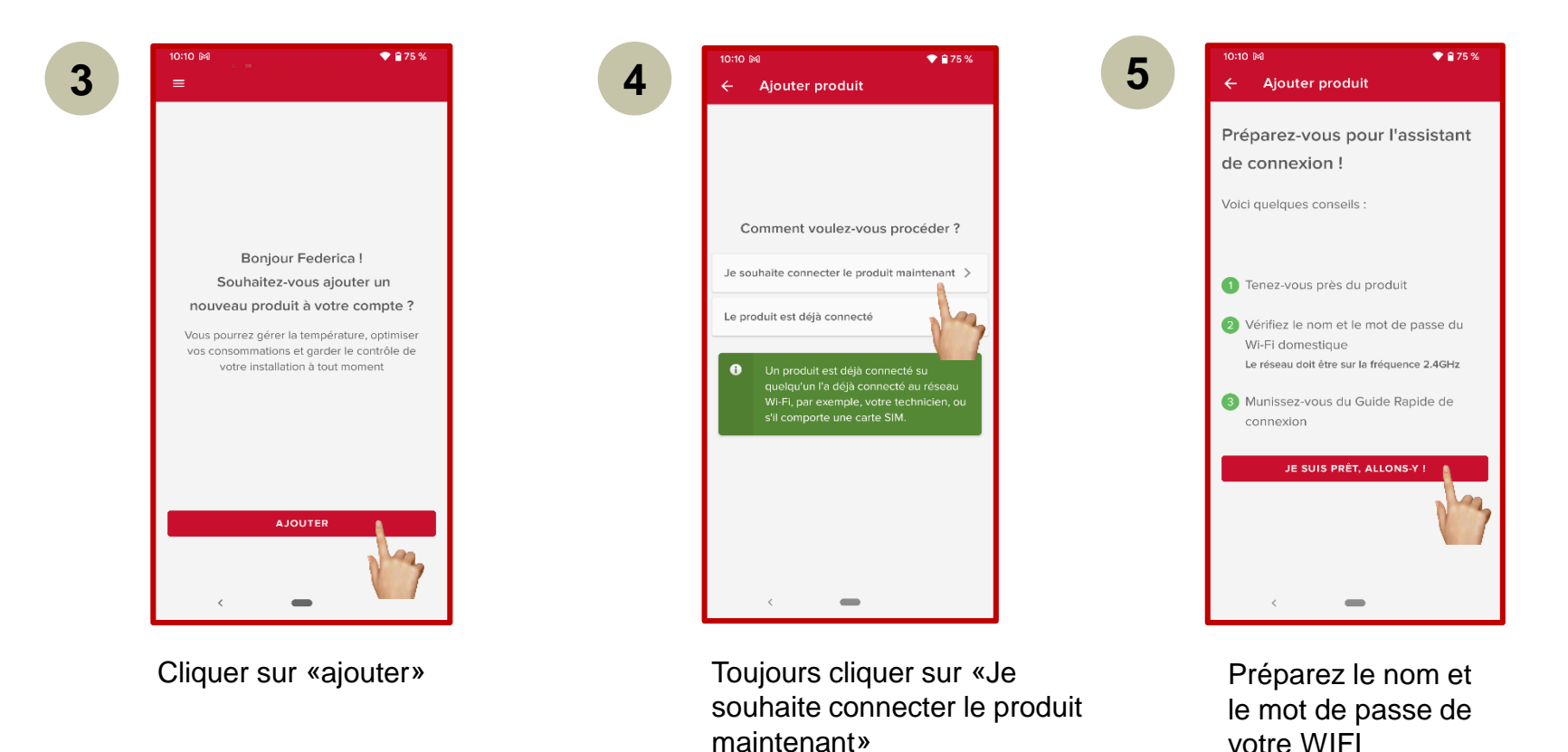

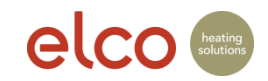

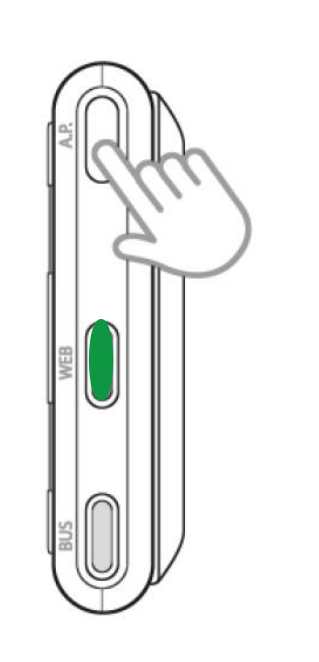

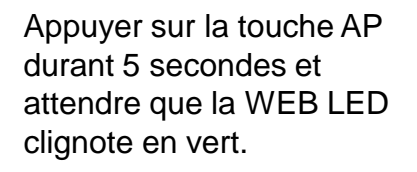

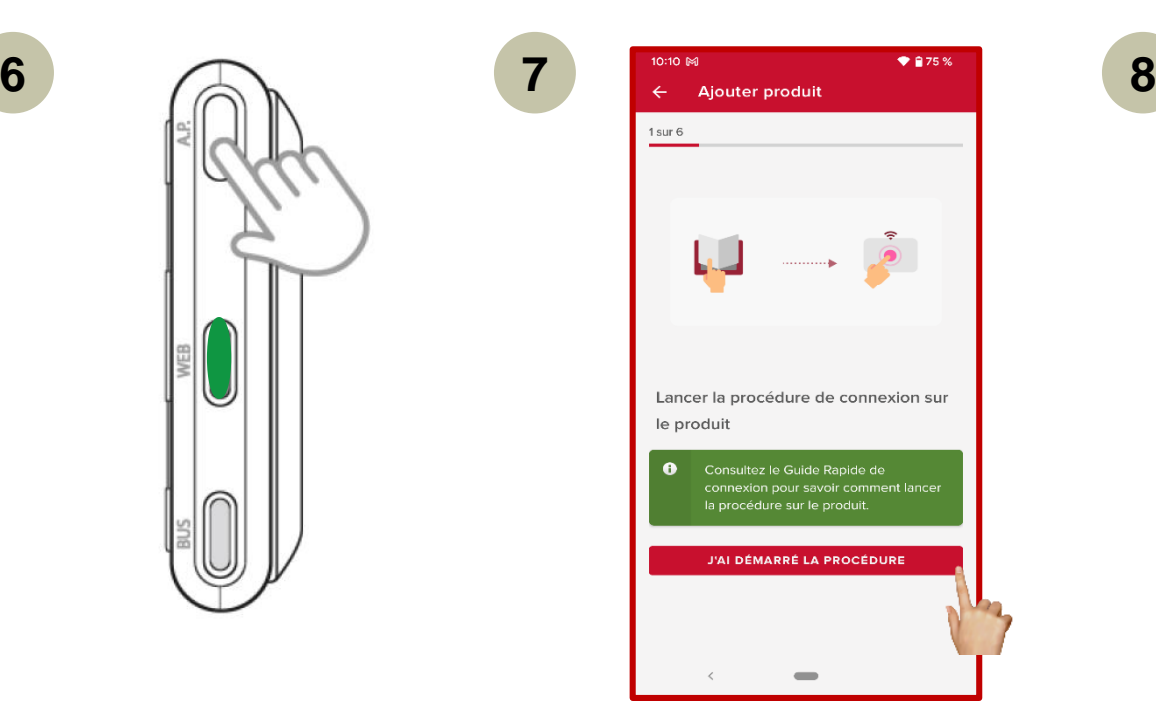

**Continuer Continuer Connecter** 

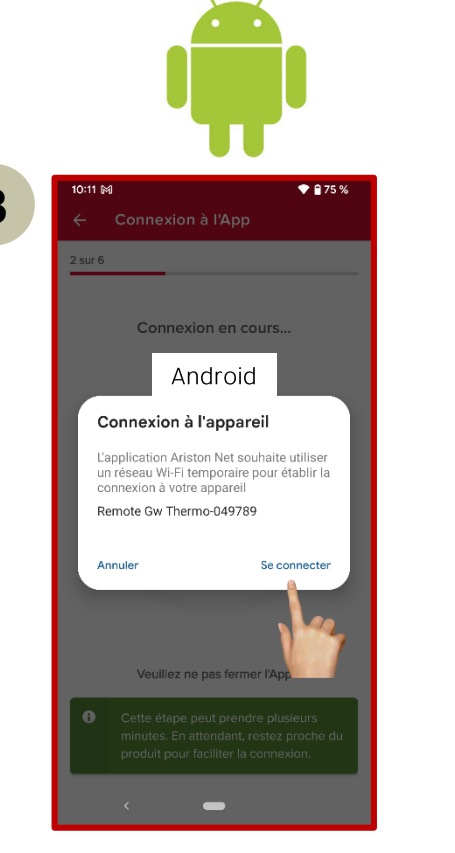

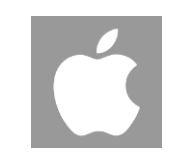

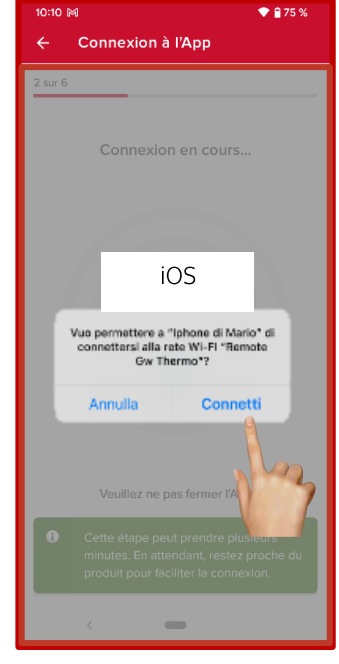

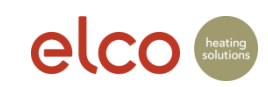

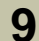

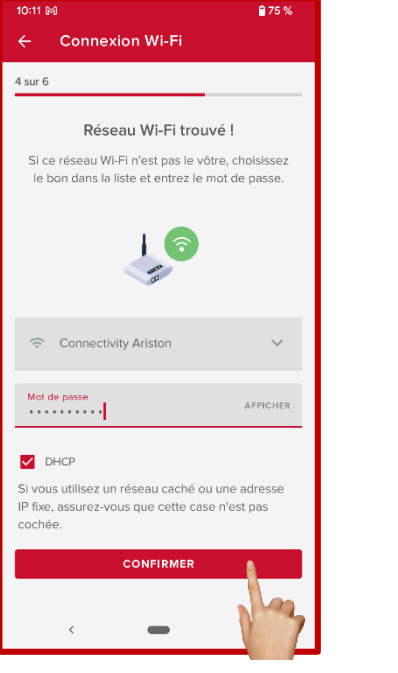

Sélectionner le réseau WIFI du client et entrer le mot de passe WIFI du client Sélectionner l'œil pour vérifier le mot de passe

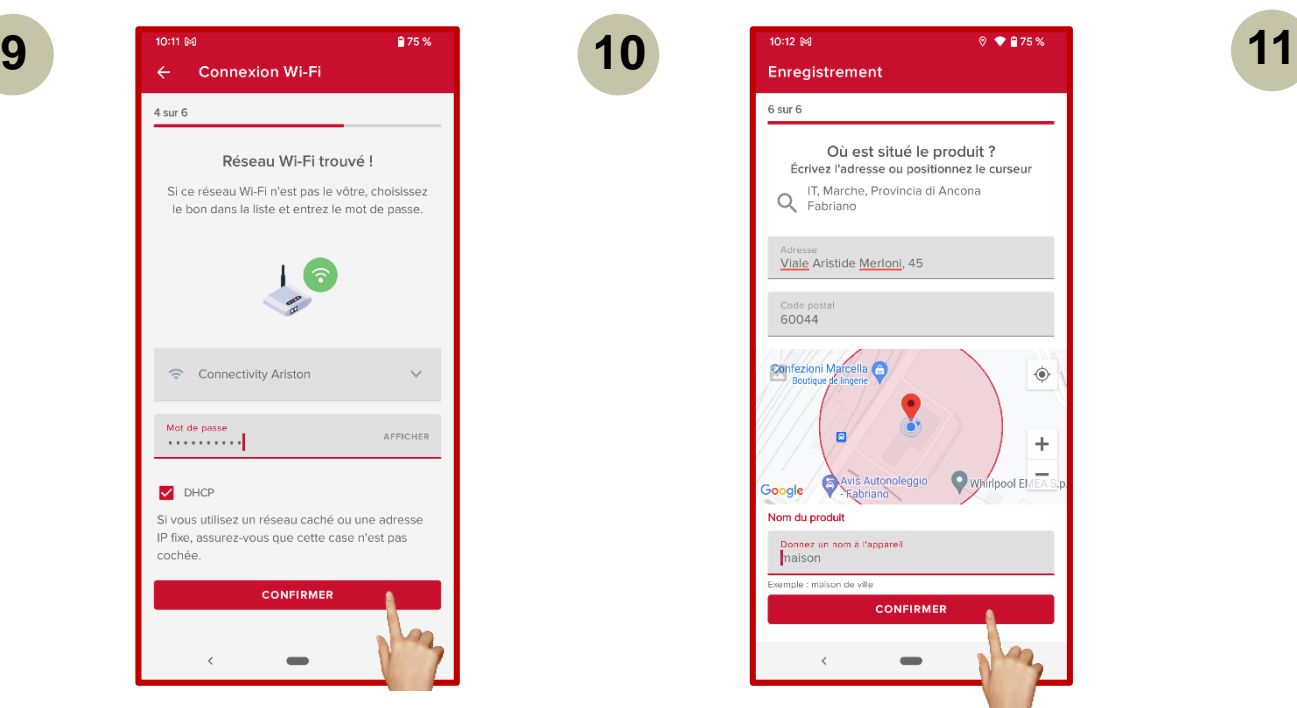

- 1. Google-Maps détecte automatiquement votre position, à condition que vous ayez donné votre accord pour la détection automatique (paramètres).
- 2. vérifier l'adresse de l'installation et la corriger manuellement si nécessaire.
- 3. saisir le nom de l'appareil et continuer

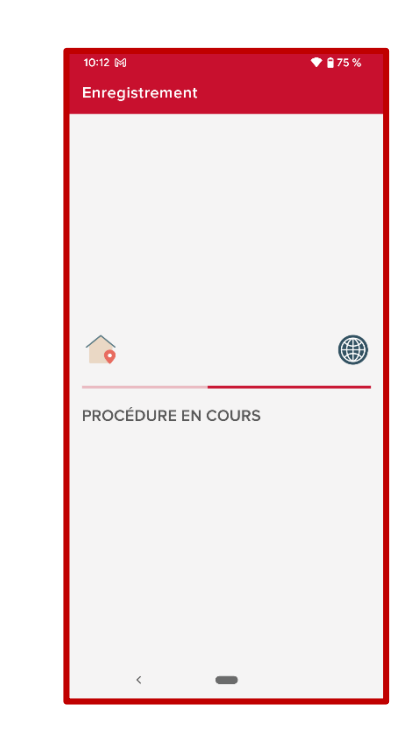

L'enregistrement du produit est en cours

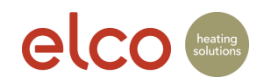

**13**

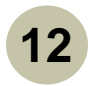

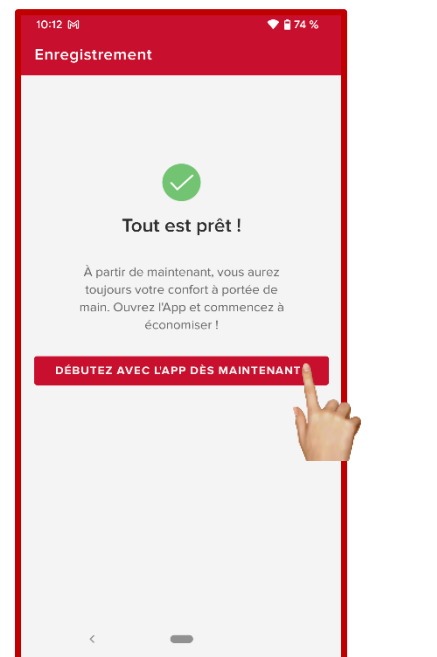

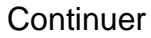

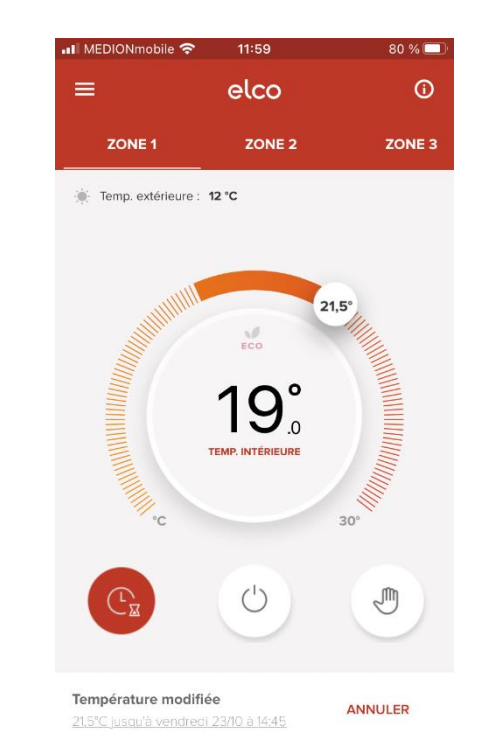

Continuer L'installation est maintenant opérationnelle

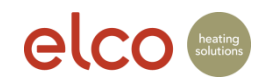

## Aide - Réseau WIFI non trouvé

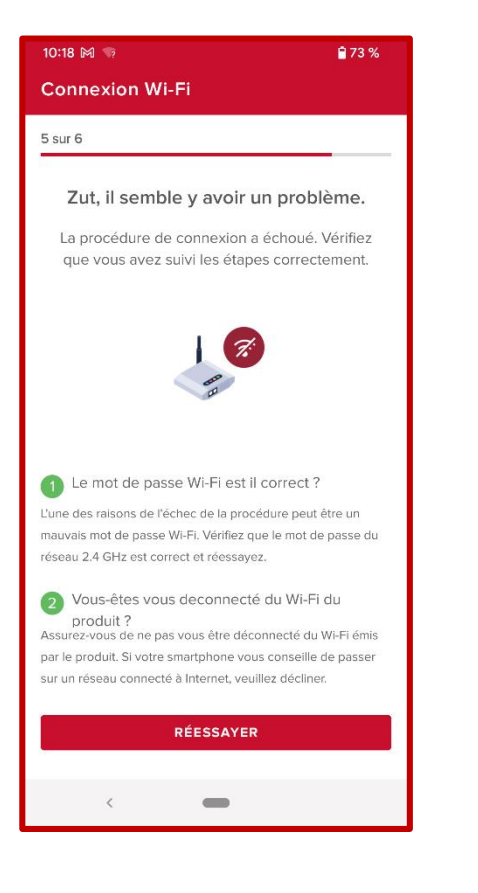

En cas de problèmes de connexion au réseau WLAN, vous recevrez quelques conseils de dépannage pour réessayer de vous connecter.

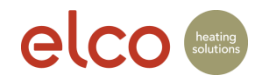

#### Aide - Le réseau WLAN ne s'affiche pas

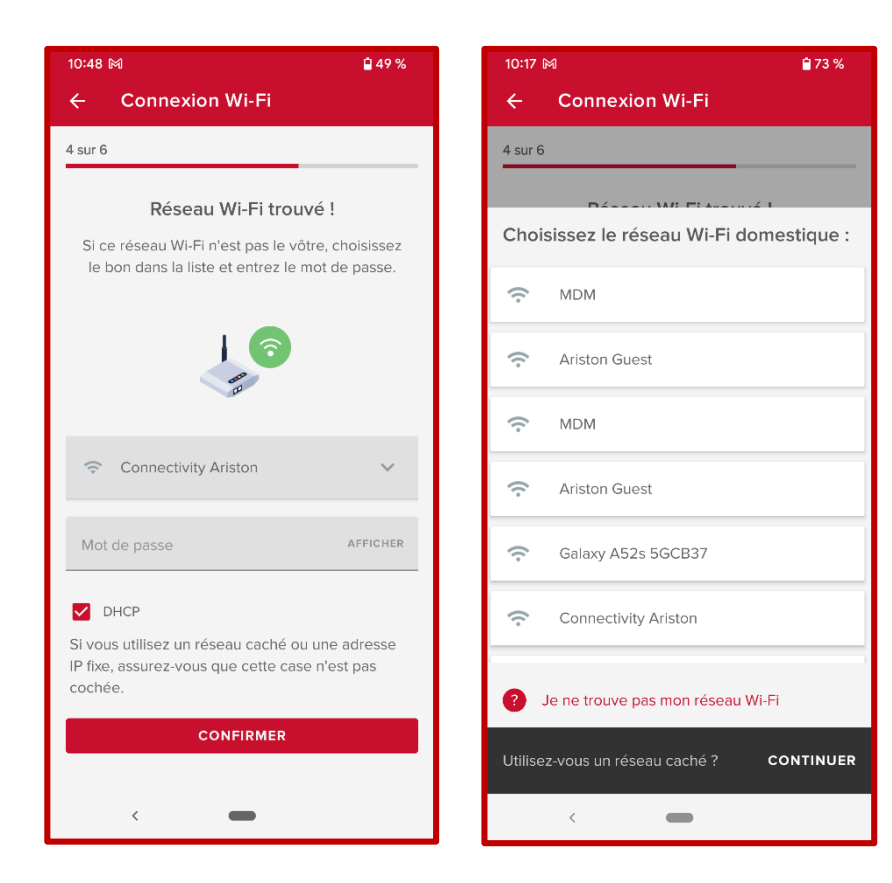

Si vous ne trouvez pas le bon réseau Wi-Fi dans la liste proposée, vous pouvez sélectionner le bon ou afficher un réseau caché. Si le réseau Wi-Fi n'est pas présent dans la liste, l'image correspondant à "Réseau WIFI introuvable" s'affiche.

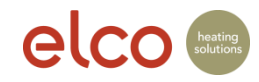

## Aide - Échec de la procédure de connexion

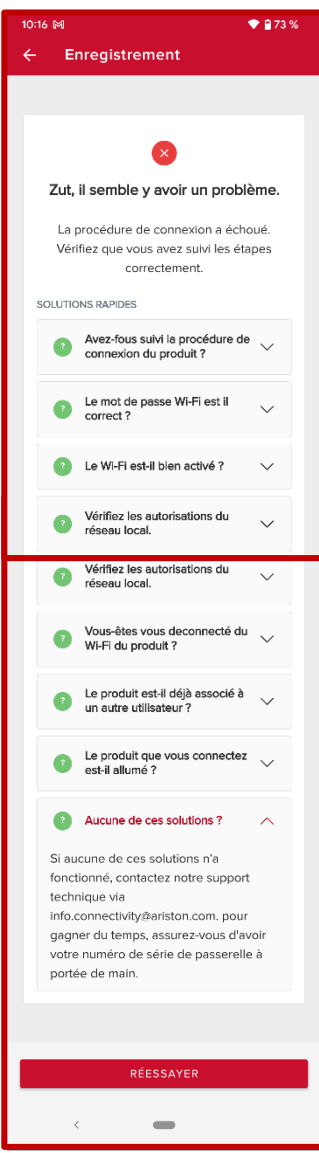

Il peut y avoir plusieurs raisons pour lesquelles le processus de connexion échoue. Vous trouverez ici quelques conseils de dépannage pour réessayer.